# [Vorprogrammieren.de](https://www.vorprogrammieren.shop/)

Fertig programmierte Siemens LOGO! (SPS Steuerung) zur Ansteuerung elektrischer Rollläden und Jalousien (Programmversion Ja301)

**!!! Diese Steuerung kann wahlweise mit oder ohne die App Neon Home betrieben werden, für eine Anbindung an die Neon Home App muss zusätzlich ein App-Aufrüstpaket bestellt werden.** Alle Einstellungen können direkt über das Display der Steuerung vorgenommen werden.

Des weiteren können viele Einstellungen zusätzlich bequem über die Neon Home App vorgenommen werden. **Alle Neon Home App Funktionen sind hier in der Anleitung mit blauer Schrift beschrieben.**

Steuern sie ihre Jalousien und Rollläden vor Ort per Jalousietaster **oder über die App Neon Home**. **Die App Neon Home ermöglicht es ihnen auch eine Vielzahl von Einstellungen an den LOGO!s vorzunehmen.**

**Der komplette Funktionsumfang der App Neon Home kann im Demomodus getestet werden.**

Optional ist eine Ansteuerung per Alexa, Google Home, Siri und HomeKit möglich, weitere Infos finden sie hier: **[Sprachsteuerung](https://www.vorprogrammieren.shop/product-page/sprachsteuerung)**

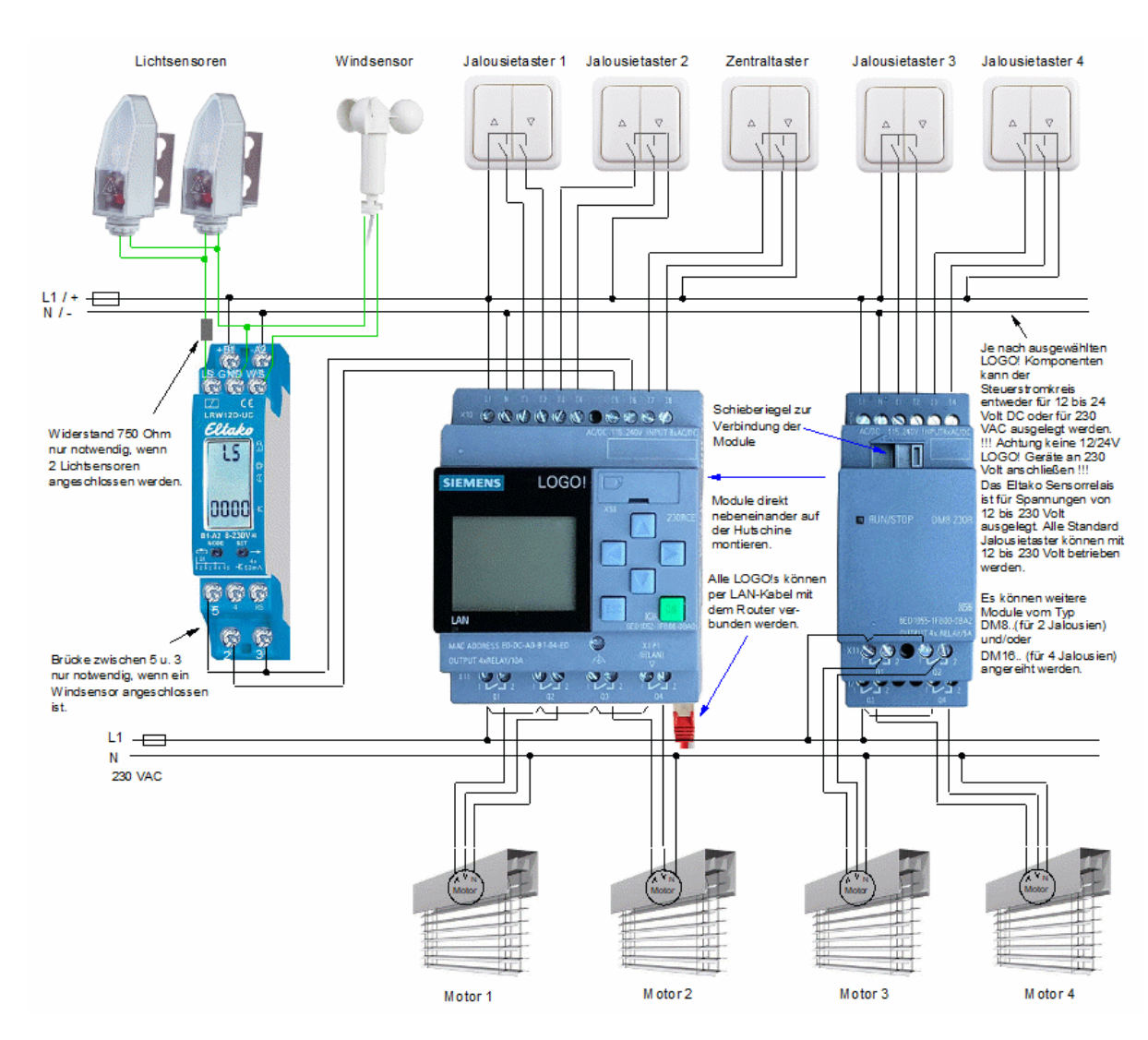

#### Beispiel für 4 Jalousien (erweiterbar auf bis zu 40 Jalousien)

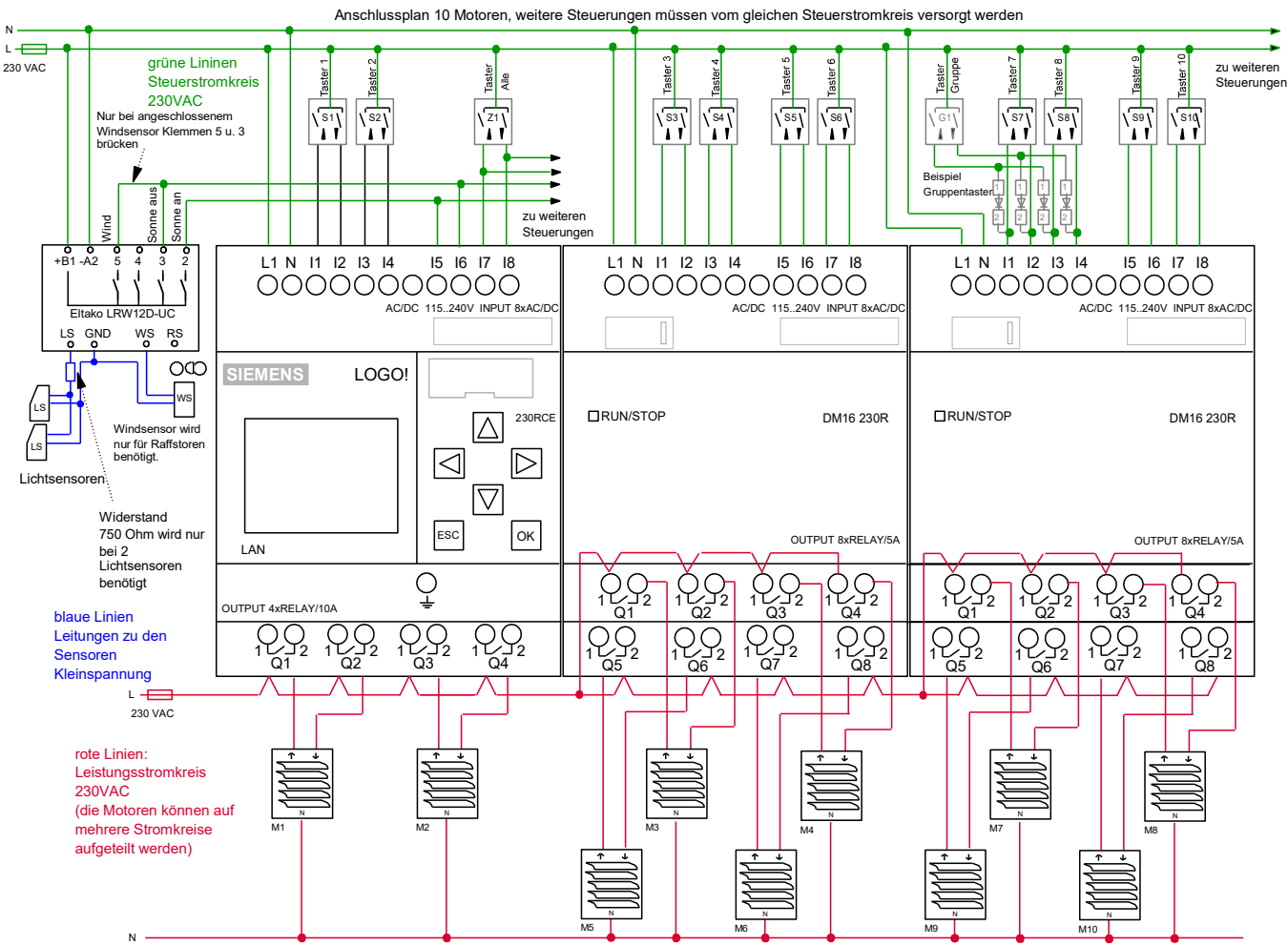

# Anschlussplan 230 VAC (je nach Anzahl der Jalousien liefern wir den passenden Schaltplan)

Anschlussplan 24 VDC (je nach Anzahl der Jalousien liefern wir den passenden Schaltplan)

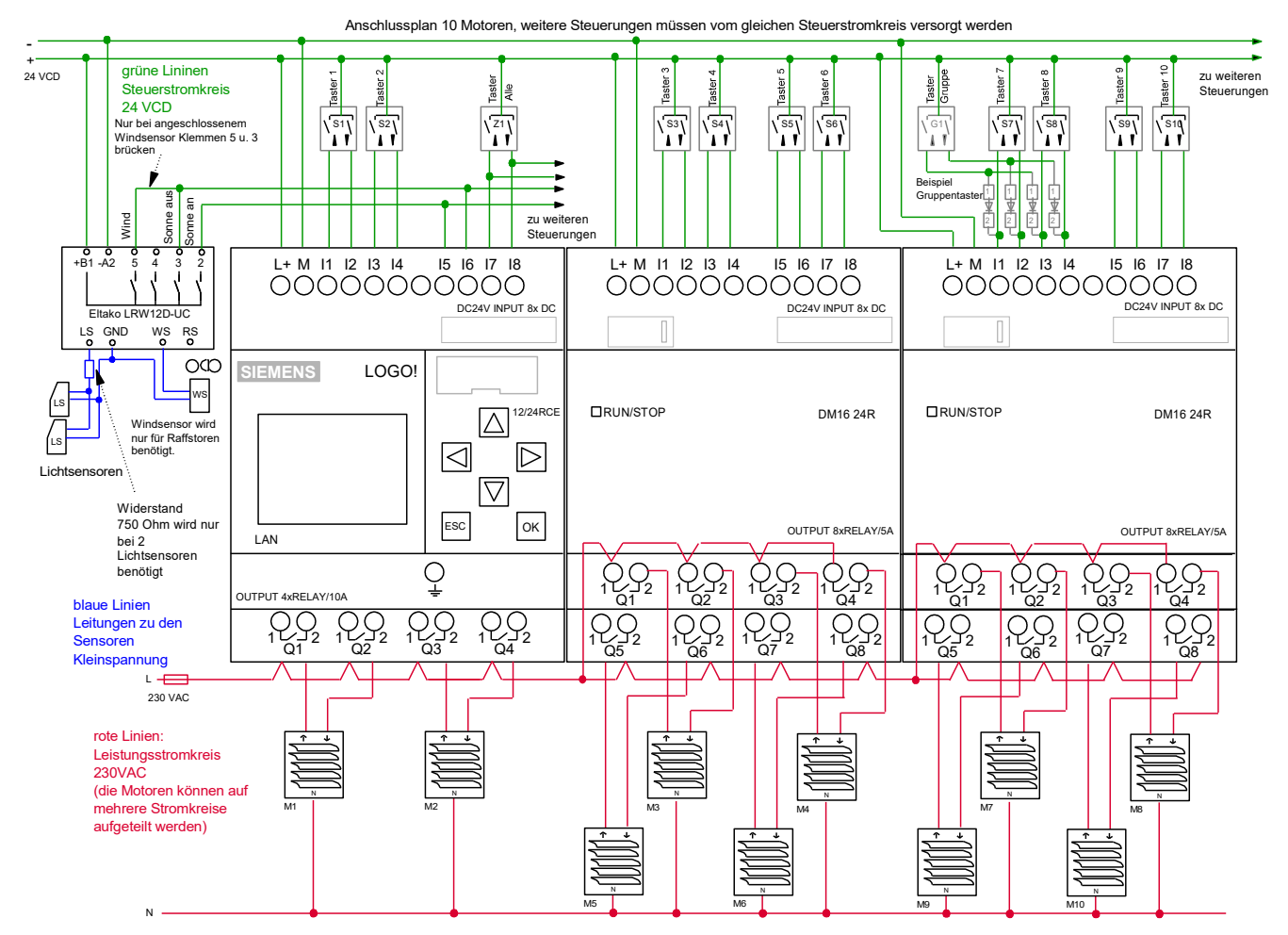

#### **Funktionsumfang**

#### **1. Zeitautomatik:**

Im Bedienmenü **oder in der App** kann jeweils zum automatischen Öffnen und Schließen eine Zeitautomatik aktiviert werden. Die Zeitschaltpunkte dieser Zeitautomatik werden einmalig direkt an der LOGO! Steuerung eingegeben (nicht in der App) und wirken erst einmal auf alle Jalousien der jeweiligen LOGO!. Im Bedienmenü **oder in der App** können diese Zeitschaltpunkte dann für jede einzelne Jalousie mittels Verzögerungszeiten individuell angepasst werden, außerdem kann jede einzelne Jalousie komplett aus der Zeitautomatik raus genommen werden (siehe dazu den Punkt 3 "Zeitversetzte Automatikfahrten")

#### **2. Astroautomatik:**

Die LOGO! Steuerung errechnet die Sonnenauf- und die Sonnenuntergangszeit anhand des Datums und des Längen- und Breitengrades (Astroeinstellungen können im LOGO! Menü angepasst werden). Wenn im Bedienmenü oder in der App die "Astroautomatik runter" eingeschaltet ist, schließen alle Jalousien bei Sonnenuntergang, wenn dort "Astroautomatik hoch" eingeschaltet ist, öffnen alle Jalousien bei Sonnenaufgang. Um ein zu frühes öffnen bei Sonnenaufgang zu unterbinden kann im LOGO! Menü 6 ein Zeitschaltpunkt "Astro Hochfahrt nicht vor" programmiert werden.

Es besteht auch die Möglichkeit die Jalousien zeitversetzt über die Astroautomatik fahren zu lassen und einzelne Jalousien von der Astroautomatik auszuschließen (siehe dazu den Punkt 3 "Zeitversetzte Automatikfahrten").

#### **3. Zeitversetzte Automatikfahrten (für Zeit- und Astroautomatik):**

Für jede einzelne Jalousie kann im Bedienmenü **oder in der App** jeweils für das automatische Öffnen und Schließen eine Verzögerungszeit zwischen 0 und 499 Minuten (8:19 Std.) eingeben werden. Diese Verzögerungszeiten richten sich nach den Zeitschaltpunkten der Zeitautomatik (Standard) oder der Astroautomatik (in der App oder im Bedienmenü muss dann die Funktion "Astroautomatik mit Verzögerung" aktiviert werden).

Einzelne Jalousien können auch komplett aus der Zeit- oder Astroautomatik raus genommen werden, indem der jeweilige Wert auf 500 Minuten (in der App) bzw. 8 Std. 20 Min im Bedienmenü eingestellt wird *(die Astroautomatik kann nur raus genommen werden, wenn die Funktion "Astroautomatik mit Verzögerung" aktiviert wurde.* 

*Folgende Funktion steht nur für die App zur Verfügung: alternativ können über die App einzelne Jalousien auch komplett aus der Automatik raus genommen werden, indem der jeweilige Automatikschalter in der App deaktiviert wird, dann ist aber auch die Sonnenautomatik deaktiviert*

### **4. Sonnenautomatik:**

Wenn im Bedienmenü **oder in der App** die Sonnenautomatik aktiviert ist und eine bestimmte Helligkeitsschwelle überschritten wurde (am Eltako Sensorrelais LRW12D-UC einstellbar), schließen alle für die Sonnenautomatik freigegebenen Jalousien zuerst und danach wird jeweils eine Wendefahrt ausgeführt, dadurch werden die Lamellen von Raffstores oder Jalousien auf einen bestimmten Lamellenwinkel gesetzt oder Rollläden werden auf eine Zwischenpostion gefahren. im Bedienmenü **oder in der App** kann für jede einzelne Jalousie die Wendezeit eingegeben werden.

Sobald die Helligkeitsschwelle für die Dauer von 10 Minuten unterschritten wurde (Verzögerungszeit am Sensorrelais Typ Eltako LRW12D-UC veränderbar), fahren die Jalousien wieder in die obere Postion.

Für jede Jalousie kann im LOGO! Menü eine "Sonnen-Zeitautomatik" programmiert werden, dessen zwei Zeitschaltpunkte den Anfang und das Ende der Sonnenautomatik bestimmen. (Ein West-Fenster braucht z.B. morgens noch nicht automatisch beschattet werden.) Somit können alle Jalousien eines Hauses gezielt an den täglichen Sonnenlauf angepasst werden.

Einzelne Jalousien können auch ganz aus der Sonnenautomatik raus genommen werden, indem **beide** Zeitschaltpunkte auf "00:00 " gesetzt werden (Einstellung der Sonnen-Zeitautomatik wird unter Punkt 19 erklärt).

### **5. Wendeautomatik:**

Die Wendeautomatik wird generell nach jeder Runterfahrt welche durch die Sonnenautomatik eingeleitet wurde gestartet (siehe Sonnenautomatik Punkt 4)

Wenn im Bedienmenü oder in der App die Funktion "Wende über Taster/App" eingeschaltet wird, kann die Wendeautomatik auch über die jeweiligen Taster, **(oder über den Beschattungsbutton in der App)**  gestartet werden, dazu muss während der Runterfahrt am Taster noch einmal auf runter getastet werden. Funktion der Wendeautomatik: Nachdem die jeweilige Jalousie bis ganz nach unten gefahren ist, wird eine kurze Hochfahrt (Wendefahrt) eingeleitet, dadurch werden die Lamellen von Raffstores bzw. Jalousien auf einen bestimmten Winkel eingestellt oder Rollläden werden auf eine "Lüftungsstellung" gebracht. Für jede einzelne Jalousie kann im Bedienmenü **oder in der App** eine Wendelfahrzeit eingegeben werden (bei Einstellung 0 findet keine Wendung statt). Bei Raffstores bzw. Jalousien wird üblicherweise ein Wendezeit von 1 bis 2 Sekunden eingegeben um die Lamellen in eine waagerechte Position zu bringen, bei Rollläden könnte auch eine größere Wendezeit eingegeben werden um diese auf eine bestimmte Zwischenposition zu bringen.

*Hinweis: im Bedienmenü oder in der App sollte für jede Jalousie die genaue Runter-Motorfahrzeit eingegeben werden, damit die Wendefahrt kurz nach der Runterfahrt eingeleitet wird (die meisten Jalousien haben eine geringere Runter-Motorfahrzeit als die standardmäßig eingestellten 80 Sekunden)*

### **6. Kurze Automatikhochfahrt**

Diese Funktion kann für jede einzelne Jalousie **in der App** aktiviert werden und kann z.B. dazu genutzt werden um die Lamellen von Raffstores und Jalousien morgens automatisch auf einen bestimmten Lamellenwinkel zu bringen.

Wenn diese Funktion aktiviert ist, fahren die Jalousien über die Astro- und Zeitautomatik nur kurz hoch, dadurch werden z.B. die Lamellen von Raffstores oder Jalousien nur aufgefächert oder Rollläden fahren auf eine "Lüftungsstellung" Für jede einzelne Jalousie kann im Bedienmenü **oder in der App** die Zeit der "kurzen Hochfahrt" eingegeben werden.

!!! Hinweis: diese Funktion kann in der Auslieferungsvariante "ohne App" zwar nicht aktiviert/deaktiviert werden, sie kann dennoch genutzt werden, indem die kurze Hochfahrzeit einfach auf einen höheren bzw. tieferen Wert gesetzt wird (das wird genauer im Punkt 19 / Bedienmenü 17 / 18 erklärt)

#### **7. Automatik gesamt:**

Für jede Jalousie gibt es in der App einen Automatikschalter, damit können alle Automatikfunktionen (Zeit-Astro- und Sonnenautomatik) einfach und schnell für diese Jalousie deaktiviert werden, somit lässt sich die Jalousie nur noch manuell per Taster oder über die Steuerbuttons in der App bedienen. !!! Hinweis bei

einem Betrieb ohne App können einzelnen Jalousien aus der Automatik genommen werden, indem die Verzögerungszeiten auf einen hohen Wert gesetzt werden (siehe Punkt 3). Bei der Sonnenautomatik müssen die Sonnenzeiten auf 00 bis 00 Uhr gesetzt werden (sieh Punkt 4)

### **8.Anzahl der Jalousien**

Unser Steuerungssystem kann bis zu 40 Jalousien ansteuern (auf Anfrage auch mehr), je nach Anzahl der Jalousien besteht das System aus mehreren LOGO! Grundmodulen und LOGO! Erweiterungsmodulen. Alle LOGO! Grundmodule müssen per LAN-Kabel mit dem Router verbunden werden.

### **9. Jalousien manuell bedienen**

Jede Jalousie kann vor Ort über einen handelsüblichen Doppeltaster *(oder per Button in der App)* geöffnet, geschlossen und gestoppt werden (zum stoppen kurz in die entgegengesetzte Fahrtrichtung tippen), verriegelte Jalousietaster sind nicht notwendig, können aber auch verwendet werden. Pro Jalousie können beliebig viele Doppeltaster bzw. Jalousietaster angeschlossen werden (einfach parallel schalten).

### **10. Lamellen manuell über Taster oder App verstellen**

Zur manuellen Einstellung der Lamellenwinkel (bei Jalousien u. Raffstores) muss eine Fahrt nach einer bestimmten kurzen Zeit wieder gestoppt werden (am Taster kurz in entgegengesetzte Richtung tippen oder in der App auf den Stopp-Button tippen) *Eine etwas komfortablere manuelle Ansteuerung der Lamellen erreichen sie mit unserer App-Jalousiesteuerung Programmversion Ja20 (Tipp-Betrieb)* Alternativ können sei die Lamellen auch folgendermaßen verstellen: Wenn sie am Taster (oder am Beschattungsbutton in der App) zwei mal auf runter tippen (auch wenn die Jalousie schon unten ist) wird

nach Ablauf der Runterfahrzeit die Wendeautomatik eingeleitet (Wendezeiten individuell für jede Jalousie änderbar) dadurch wird dann auch ein bestimmter Lamellenwinkel erreicht.

# **11. Alle Jalousien gemeinsam ansteuern:**

Per Zentraltaster (handelsüblicher Doppeltaster/Jalousietaster *oder per Button in der App)* können alle Jalousien gemeinsam angesteuert werden. Es können beliebig viele Zentraltaster angeschlossen werden (einfach parallel schalten).

### **12. Gruppenansteuerung:**

Zur Ansteuerung einer Gruppe können handelsübliche Jalousietaster bzw. Doppeltaster verwendet werden, diese werden über Dioden an die SPS- Steuerung angeschlossen (siehe Schaltplan auf der Seite 2). Noch komfortabler ist die Gruppierung in der App, dort können beliebig viele Gruppen angelegt und gestaltet werden. (auf Wunsch liefern wir die entsprechende Anzahl an Dioden kostenlos mit)

# **13. Markisenmodus:**

Im ersten Bedienmenü der LOGO! kann für den ersten Motor der Markisenmodus aktiviert werden, dadurch werden alle Automatikfunktionen für diesen Motor deaktiviert und der Motor fährt nicht mehr über den Zentraltaster. Bei Windalarm fährt die Markise ein (Windsensor muss angeschlossen sein) Beim elektrischen Anschluss muss auf folgendes geachtet werden: hoch = einfahren / runter = ausfahren.

**14. Status-Symbole in der App bei den jeweiligen Jalousien.** Für jede einzelne Jalousie wird in der App folgender Status durch entsprechende Symbole angezeigt: "geschlossen", "geöffnet", "Zwischenposition" und ein A-Symbol bei aktivierter Automatik. Außerdem werden noch folgende Symbole angezeigt, welche den gemeinsamen Status aller Jalousien einer LOGO! anzeigen: "Mondsymbol" nach Sonnenuntergang, "Sonnensymbol" bei überschrittener Helligkeitsschwelle des Sonnensensors.

#### **15. Gruppen in der App anlegen:** *(Erklärung für IOS App, Vorgehensweise bei Android ähnlich)*

Im Menü "Gruppen" auf "+" tippen, Gruppenname eingeben, bei "Typ" "Rollladen-Steuerung" anwählen, auf "zugeordnete Geräte" tippen, ein Häkchen bei allen gewünschten Jalousien setzen, auf "Zurück" tippen, auf "Sichern" tippen. Auf diese Weise können beliebig viele Jalousie-Gruppen angelegt werden. Wenn nun auf die entsprechende Jalousie-Gruppe getappt wird, öffnet sich eine Steuerleiste, hier kann die jeweilige Gruppe angesteuert werden (hoch, runter, stopp)

#### **16. Jalousie-Namen in der App umbenennen**

*(Erklärung für IOS App, Vorgehensweise bei Android ähnlich)*

Im Menü "Verbundene Geräte" werden alle Jalousien mit dem Standardnamen "Logo1 Motor 01", "Logo1 Motor 02" usw. (Analog zu den Jalousien M1 bis M10 der jeweiligen LOGO! laut Schaltplan), wenn nun auf die entsprechenden Jalousie getippt wird, kann der jeweilige Jalousie-Name verändert werden. (*alle anderen Einstellungen in diesem Menü dürfen nicht geändert werden).*

*Tipp: wenn man vor den Jalousie-Namen Nummern setzt (z.B. 01-Wohnzimmer / 02-Küche usw.) werden die Geräte in der entsprechenden Reihenfolge angezeigt.*

#### **17. Erstkonfiguration der App per Datenimport und eigene Anpassungen vornehmen.**

*(Erklärung für IOS App, Vorgehensweise bei Android ähnlich)*

Wir schicken ihnen per E-Mail eine Konfigurationsdatei, welche genau auf das bei uns bestellte Steuerungspaket angepasst wurde, öffnen sie diese E-Mail mit ihrem Smartphone bzw. Tablet, dann im Anhang auf die Datei tippen (die Datei hat die Endung .psh), nun tippen sie auf "in Neon Home öffnen", jetzt auf "Daten-Import" tippen, nun werden alle SPS-Stationen (LOGO!'s) und die zugehörigen Jalousien angelegt. alle Jalousie-Namen können nach belieben umbenannt werden (siehe Punkt 16). Es können auch Räume mit eigenen Raumbildern angelegt werden und die Jalousien können den Räumen zugeordnet werden. Außerdem können beliebig viele Jalousie-Gruppen gebildet werden (sieh Punkt 15)

#### **18. Einstellungen der App auf weitere Smartphones bzw. Tablets übertragen.**

*(Erklärung für IOS App, Vorgehensweise bei Android ähnlich)*

Jedes unserer Steuerungssysteme kann von mehreren Smartphones/Tablets (auf iPad nur hochkant) angesteuert werden.

Folgendermaßen werden alle Einstellungen auf weitere Smartphones/Tablets übertragen (die eigenen Anpassungen werden mit übertragen):

Im Menü "Datenbank Backup" auf "Export Starten" tippen, bei "An" ihre E-Mail Adresse eingeben, auf "Senden" tippen, nun wird eine E-Mail mit einer angehängten Konfigurationsdatei an ihre E-Mail Adresse verschickt.

Öffnen sie nun die E-Mail auf ihrem PC und speichern die Konfigurationsdatei aus dem Anhang auf ihrem PC ab (diese Datei dient auch als Datensicherung). Verschicken sie nun eine E-Mail mit der zuvor gespeicherten Datei im Anhang an weitere Smartphones/Tablets um diese dort wieder zu importieren (so wie unter Punkt 17 beschrieben).

### **19. Einstellmenüs der LOGO!**

In den Einstellmenüs können alle Einstellungen vorgenommen werden, **viele Einstellungen können auch über die App Neon Home vorgenommen werden.**

Die nachfolgende Skizze beschreibt die Navigation durch die Menüs.

Zum ändern der Einstellungen bzw. Werte muss lange auf ESC gedrückt werden, dann wird ein Wert schwarz eingerahmt, dann kann man mit den Pfeiltasten zu anderen Werten navigieren, wenn nun der gewünschte Wert ausgewählt wurde und dann mit OK betätigt wird, kann der Wert mit den Tasten "Pfeil hoch" und "Pfeil runter" verändert werden, der neue Wert muss dann noch mit OK bestätigt werden.

### **Beschreibung der LOGO! Einstellmenüs**

Neon Home Ja301 Durch Menüs mit ↑ u. ↓ navigieren Wert ändern: ESC. Lang drücken M1=Markise: OFF Zeitautomatik: ↑: On ↓: Off Astroautomatik: ↑: Off ↓: On Sonnenautomatik:: Off Mo. 10:40 Jalousien hoch ↑ MTWTF-- 7:00 ----------S- 8:00 **3** -----------S 8:00 Mo. 10:40 Jalousien runter | MTWTF-- 19:00 ----------S- 20:00 -----------S 20:00 Zeitzone 1 Läng E6°37`8" Breit N51°6`0" Korr. Son. auf 0 Korr. Son. Unt 0 Son. auf 08:35 Son. Unt 16:45 Astro Hochfahrt **6** Nicht vor: 7:30 Verzögerung für Astro aktiv: Off **5 4 2 1**

**1. Startmenü** Ab hier kann kann mit den Tasten ↑ und ↓ durch alle Menüs navigiert werden.

#### **2. Automatiken aktivieren**

**(auch über Neon Home App änderbar)**

Hier können die Zeit- und Astroautomatiken jeweils für hoch↑ und runter ↓ sowie die Sonnenautomatik aktiviert/deaktiviert werden.

#### **3 - 4. Zeitschaltpunkte für Zeitsteuerung.** Hier im Beispiel

Mo. bis Fr. 7 Uhr u. Sa. u. So. um 8 Uhr hoch Mo. bis Fr. 19 Uhr u. Sa. u. So. um 20 Uhr runter Über Verzögerungszeiten kann für jede einzelne Jalousie eine individuelle Hochfahrzeit programmiert werden (genauere Infos dazu unter Punkt 3)

### **5 - 6. Astroeinstellungen**

Hier können der Längen- und Breitengrad Des Standortes eingegeben werden. Außerdem kann der errechnete Sonnenaufund Sonnenuntergang angepasst werden. Die Astroautomatik kann morgens erst ab einem Bestimmten Zeitpunkt freigeschaltet werden (verhindert eine zu frühe Hochfahrt) Außerdem kann hier bestimmt werden ob die Zeitverzögerungen (siehe nächstes Menü) auch Auf die Astroautomatik wirken (standardmäßig Wirken die Verzögerungszeiten nur auf die Zeitautomatik)

**("Verzög. Für Astro aktiv" auch über Neon Home App änderbar)**

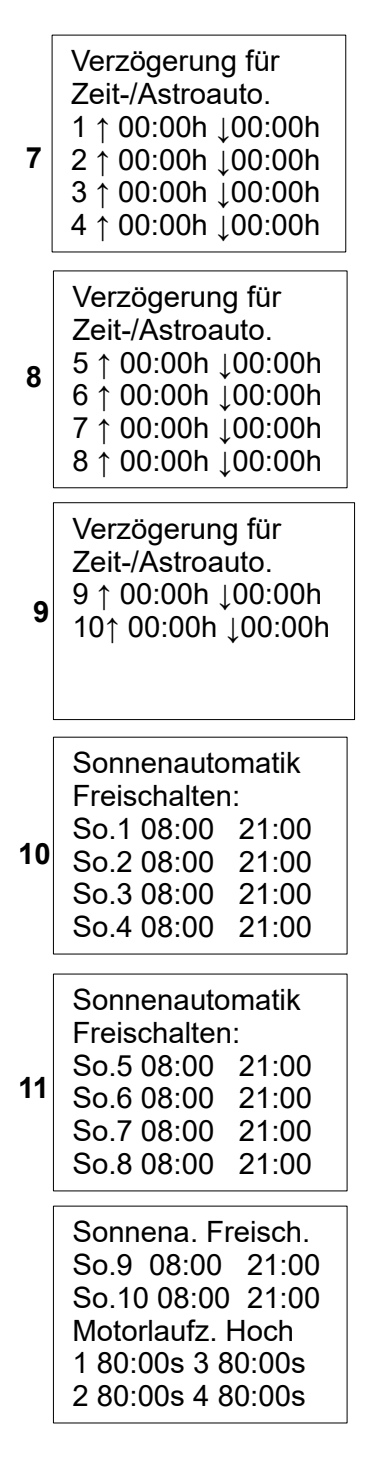

### **7 - 9 Verzögerungszeiten für Automatikfahrten**

#### **(auch über Neon Home App änderbar)**

(standardmäßig für Zeitautomatik im vorherigen Menü zusätzlich für Astroautomatik aktivierbar) Über diese drei Menüs kann für jede einzelne Jalousie jeweils für hoch und runter eine Verzögerungszeit programmiert werden, welche sich nach den Zeitschaltpunkten aus den Menüs Zeit: 3 und 4 und/oder nach den errechneten Zeitpunkten aus den Menüs Astro 5 u. 6 richten (nur wenn Astro-Verzögerung aktiviert wurde). Falls z.B. Abends die Astro und Zeitautomatik Aktiviert ist, fängt die Verzögerungszeit bei dem Ereignis an zu laufen, welches zu erst auftritt. Bei einer Eingabe ab 8:20 Std. / Min. wird gar keine Automatikfahrt mehr ausgeführt, somit können einzelne Jalousien ganz aus der Automatik raus genommen werden. (genauere Infos dazu unter Punkt 3)

#### **10 - 12. Freigabezeiten für die Sonnenautomatik**

Für jede einzelne Jalousie kann bestimmt werden zu welcher Tageszeit die Jalousie für die Sonnenautomatik freigeschaltet ist. Somit können die Jalousien z.B. an die Himmelsrichtungen angepasst werden. Beispiel: Einstellung 11 bis 15 Uhr: wenn die Sonnen vor 11 Uhr scheint passiert nichts, Wenn die Sonnen um 11 Uhr immer noch Scheint, schließt die Jalousie, wenn die Sonne vor 15 Uhr nicht mehr scheint öffnet die Jal. Wenn die Sonnen um 15 Uhr immer noch Scheint öffnet die Jalousie erst dann. Für das öffnen der Jalousie können am Eltako Sensorrelais auch Verzögerungszeiten vorgegeben werden.

Bei der Eingabe 0:00 bis 0:00 können einzelne Jalousien ganz von der Sonnenautomatik ausgeschlossen werden. (genauere Infos dazu unter Punkt 4)

Motorlaufz. hoch 5 80:00s 8 80:00s 6 80:00s 9 80:00s 7 80:00s 10 80:00s **13**

Motorlaufz. runter 1 80:00s 5 80:00s 2 80:00s 6 80:00s 3 80:00s 7 80:00s 4 80:00s 8 80:00s **14**

Motorlauf. runter 9 80:00s 10 80:00s Wendezeiten: 1 01:00s 4 01:00s 2 01:00s 5 01:00s **15**

Motorlauf. runter 9 80:00s 10 80:00s Wendezeiten: **16**

3 01:00s 6 01:00s

1 01:00s 4 01:00s 2 01:00s 5 01:00s 3 01:00s 6 01:00s

Wendezeiten: 7 01:00s 9 01:00s 8 01:00s 10 01:00s Motorlaufz. Auto↑ 1 75:00s 3 75:00s 2 75:00s 4 75:00s

**17**

Motorlaufz. Auto↑ (bei App Betrieb kurze Hochfahrt) 5 75:00s 8 75:00s **18** 6 75:00s 9 75:00s 7 75:00s 10 75:00s

> Wendeautomatik per Taster: Off

**19**

Bei Verwendung Ohne App diese Werte einstellen A 65535 B 2047 Wert A: 65535 Wert B: 2047 **20**

# **12 - 16 Motorlaufzeiten verändern**

**(Laufzeit runter auch über Neon Home App änderbar)**

(Laufzeiten Auto hoch über Menüs 17 u. 18 änderbar)

Hier können die Motorlaufzeiten für jede einzelne Jalousie jeweils für hoch und runter verändert werden. *(nicht unbedingt nötig weil Jalousien eine eigene Endabschaltung haben)*

Im Bezug auf die Wendeautomatik kann es sinnvoll sein die Runterlaufzeit des Motors anzupassen *(ca. 2 Sekunden mehr als die tatsächliche Fahrzeit eingeben)* denn die Wendefahrt *(z.b. zum Öffnen der Lamelle)* wird erst nach Ablauf der Runterfahr-Zeit ausgelöst.

Achtung: Für alle Hochfahrten welche durch die Zeitbzw. Astroautomatik ausgelöst wurden gelten diese Zeiten nicht. In den Menüs 17 u. 18 können diese Zeiten unter "Motorlaufz. Auto ↑" verändert werden.

#### **16 – 19 Einstellungen für Wendeautomatik (Wendezeiten auch über Neon Home änderbar)**

Für jede einzelne Jalousie kann die Wendezeit verändert werden, dadurch werden z.B. die Lamellen von Jalousien bzw. Raffstores auf einen bestimmten Winkel gefahren oder Rollläden können auf eine bestimmte Zwischen-Position gefahren werden. Wenn "Wendeautomatik per Taster:" auf On

gesetzt wird, kann die Wendefahrt auch über den Taster ausgelöst werden (während der Runterfahrt Noch mal auf runter tippen)

(genauere Infos zur Wendeautomatik unter Punkt 5)

### **17 – 18 Einstellungen Motorlaufzeit hoch bei Zeit- und Astroautomatik**

**(auch über Neon Home App änderbar, dort**  wird es als "kurze Hochfahrt bezeichnet) Wenn eine Automatikfahrt morgens über die Astro- bzw. Zeitautomatik gestartet wurde, kann Es sinnvoll sein die Motorhochfahrzeit zu verringern, dadurch werden z.B. die Lamellen Von Jalousie oder Raffstores auf einen bestimmten Lamellenwinkel gefahren oder Rollos werden auf eine bestimmte Zwischenposition gefahren. (genauere Infos finden sie unter Punkt 6)

# **20 Sondereinstellungen**

Hier brauchen normalerweise keine Änderungen vorgenommen werden im Auslieferungszustand werden hier bestimmte Werte eingetragen wodurch ein Betrieb ohne die App Neon Home möglich ist.

### **20. Beschreibung einiger IOS App-Menüs (Android ähnlich)**

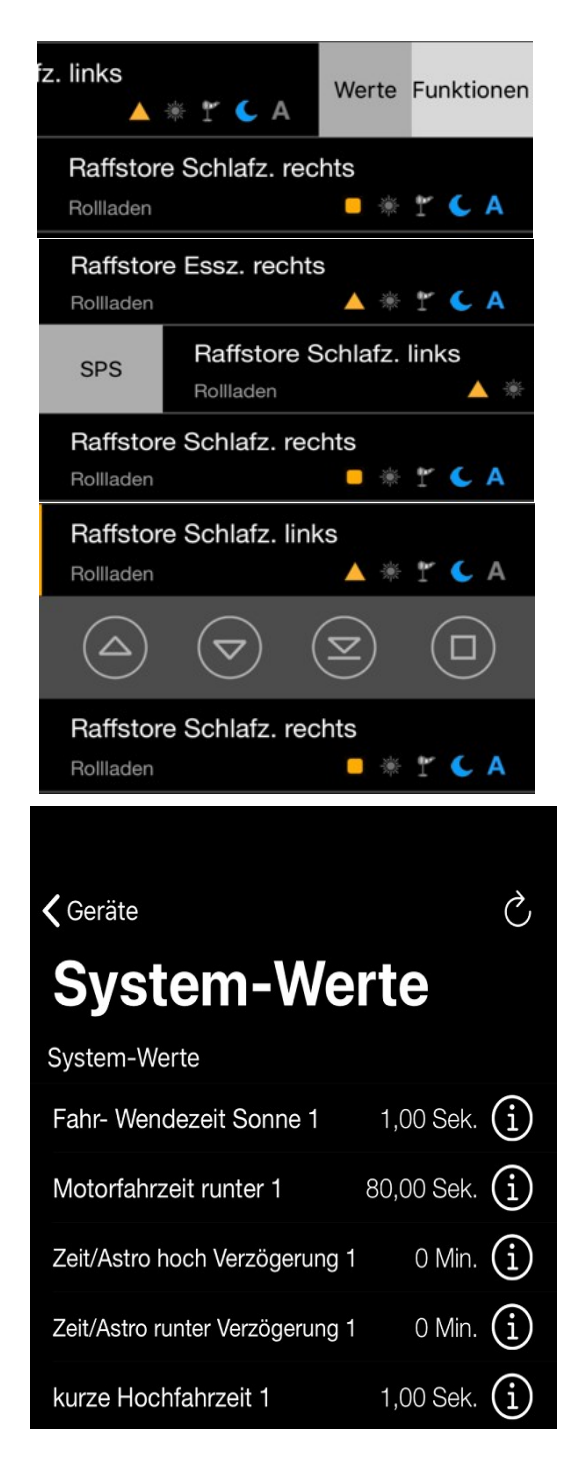

Wenn in der Geräteansicht eine Jalousie nach links geschoben wird, gelangt man zu den Funktionen und Werten dieser Jalousie (bei Android auf die waagerechten Striche tippen)

(bei Android auf die waagerechten Striche tippen) Wenn in der Geräteansicht eine Jalousie nach rechts geschoben wird, gelangt man zur zugehörigen SPS-Station, dort werden weitere Werte u. Funktionen angezeigt

Wenn auf eine Jalousie getippt wird, öffnet sich eine Steuerleiste zur Ansteuerung des Rollladen (Pfeil-runter-Symbol hat bei einer Rollladensteuerung keine Funktion

 **App-Menü: Werte der jeweiligen Jalousie**

Hier kann die Wendefahrzeit der jeweiligen Jalousie eingegeben werden (weitere Infos dazu hier in der Anleitung bei der Beschreibung der Wendeautomatik) Hier kann die Motor-Runterfahrzeit eingegeben werden (ca. 1 bis 2 Sekunden über der tatsächlichen Laufzeit eingeben)

Verzögerungszeit für eine Zeitversetzte Automatik- Hochfahrt (Infos dazu hier in Anleitung bei der Beschreibung der Zeit- und Astroautomatik)

Verzögerungszeit für eine Zeitversetzte Automatik- Runterfahrt (Infos dazu hier in Anleitung bei der Beschreibung der Zeit- und Astroautomatik)

kurze Hochfahrzeit über die Astro- oder Zeitautomatik (Infos dazu hier in Anleitung bei der Beschreibung der "kurzen Automatikhochfahrt")

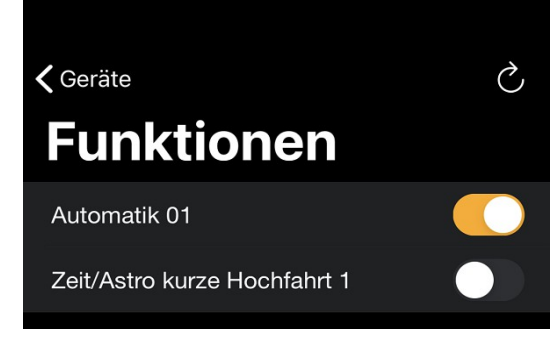

#### **App-Menü: Funktion der jeweiligen Jalousie**

Bei aktivem Schalter ist dieser Rollladen für alle Automatiken frei gegeben, in der Geräteansicht wird dann ein blaues A angezeigt.

Hier wird die Funktion "kurze Automatikhochfahrt" aktiviert (Infos dazu hier in Anleitung bei der Beschreibung der "kurzen Automatikhochfahrt")

### 21. Erklärung Funktionsschalter im App-Menü "SPS-individuelle Funktionen"

### *(Erklärung für IOS App, Vorgehensweise bei Android ähnlich)*

Dieses App-Menü erreicht man entweder über: Einstellungen>SPS-Stationen>Eigenschaften>individuelle Funktionen oder indem man eine beliebige Jalousie nach rechts schiebt und dann auf "SPS" tippt. Die hier vorgenommenen Einstellungen wirken sich immer auf alle Jalousien der jeweiligen SPS-Station (LOGO!) aus.

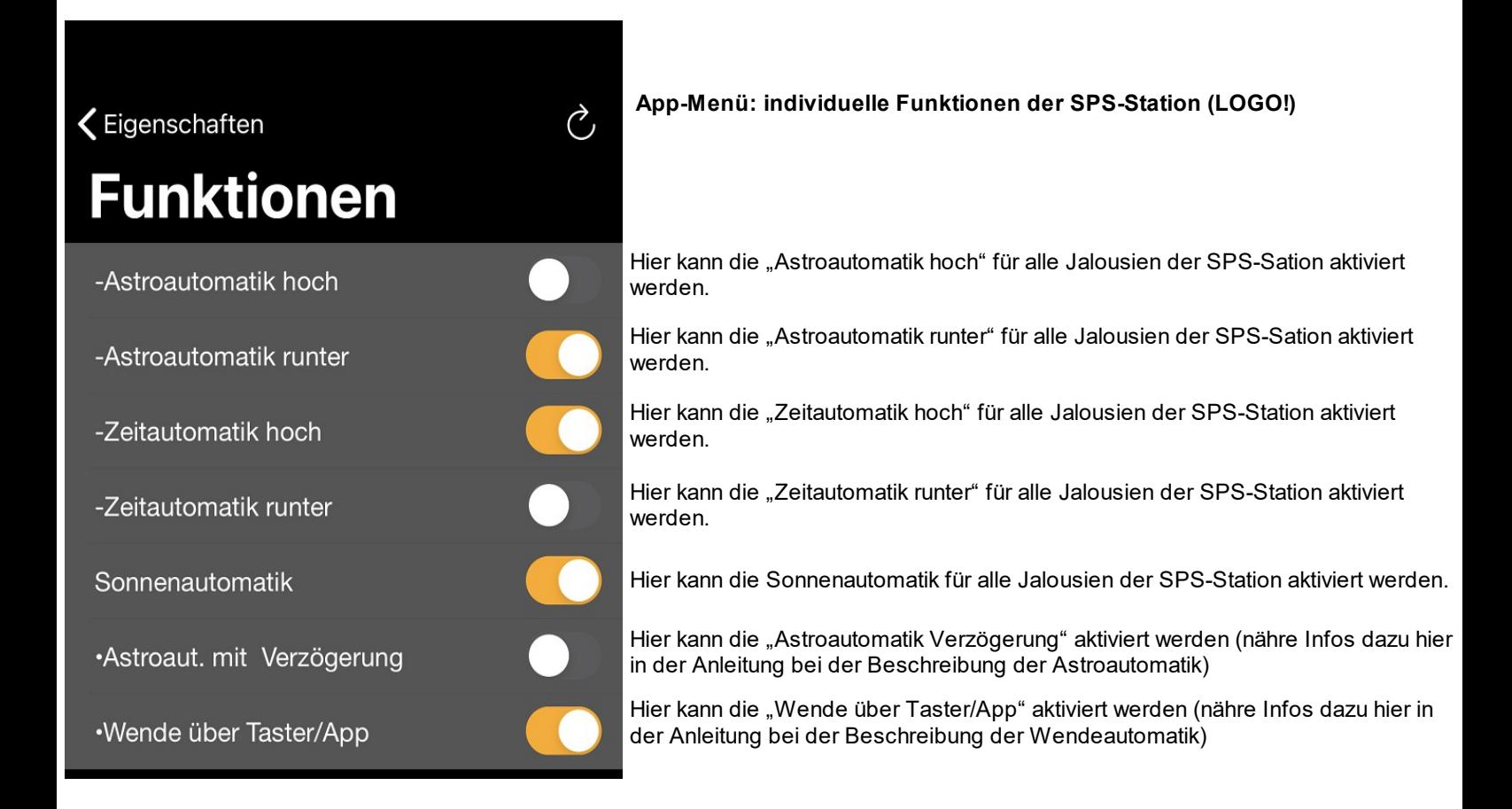

#### **22. Echtzeituhr und Datum der SPS verstellen.**

Wenn die LOGO´s mit dem Internet verbunden sind, wird die Uhrzeit und das Datum der internen Echtzeituhren per Zeitserver regelmäßig aktualisieren *(IP Adressen der LOGO!s müssen auf den Router abgestimmt sein)*, somit haben alle LOGO´s einer Anlage immer exakt die genaue Uhrzeit, eine Anpassung der LOGO Echtzeituhr ist somit eigentlich nicht notwendig, falls die LOGO´s nicht mit dem Internet verbunden sind kann die Uhrzeit und das Datum folgendermaßen eingestellt werden: "Pfeil runter Taste" so lange betätigen bis es nicht mehr weiter geht. ESC **kurz** betätigen, das Display wird nun orange, jetzt "Setup" anwählen, dann OK drücken und überprüfen ob ganz unten "Switch to Admin" steht, sollte das der Falls sein, muss "Switch to Admin" angewählt werden, dann OK drücken, nun folgendes Passwort eintragen: LOGO (alles in Großbuchstaben) falls dort "Switch to OP" steht kann sofort mit dem nächsten Schritt weiter gemacht werden: "Uhr" anwählen, dann OK drücken, dann "Uhr einstellen" anwählen, nun können die Einstellungen mit den Pfeil-Tasten verändert werden. Wenn nun 4 mal hintereinander ESC betätigt wird, gelangt man wieder in das Grundmenü.

#### **23 .Netzwerkeinstellungen der LOGO**

Jede LOGO besitzt einen Ethernet-Netzwerkanschluss und kann per Netzwerkkabel ganz einfach mit ihrem Heimnetzwerk bzw. Router verbunden werden (gegebenenfalls einen Switch verwenden). Im Auslieferungszustand vergeben wir für jede LOGO eine IP Adresse, welche zu einem FritzBox Router passt *(eine FritzBox hat üblicherweise die IP Adresse 192.168.178.1),* also für die erste LOGO1: 192.168.178.211, für die zweite LOGO: 192.168.178.212 usw. Falls sie einen Router mit einer anderen IP Adresse haben können sie entweder die IP Adresse dieses Routers auf 192.168.178.1 ändern (falls möglich), oder sie müssen die Netzwerkeinstellungen der LOGO´s folgendermaßen ändern:

**(Achtung in der App müssen die Adressen dann auch entsprechend angepasst werden)**

"Pfeil runter Taste" so lange betätigen bis es nicht mehr weiter geht, ESC **kurz** betätigen, das Display wird nun orange, jetzt "Setup" anwählen, dann OK drücken und überprüfen ob ganz unten "Switch to Admin" steht, sollte das der Fall sein, muss "Switch to Admin" angewählt werden, dann OK drücken, nun folgendes Passwort eintragen: LOGO (alles in Großbuchstaben)

Falls dort "Switch to OP" steht kann sofort mit dem nächsten Schritt weiter gemacht werden:

Stop anwählen und OK drücken, dann auf "Yes" gehen und OK drücken.

Jetzt "Network" anwählen, auf OK drücken dann "IP Adress" anwählen, OK betätigen, nun kann die IP Adresse geändert werden, die IP Adresse muss zum Adressrahmen des Routers passen !!! bei Gateway muss jeweils die IP Adresse des Routers eingetragen werden.

### **24. Infos zu Netzwerkeinstellungen**

Jeder LOGO! muss eine feste IP Adresse zugewiesen werden, die ersten drei Zahlen der IP-Adresse müssen mit der IP Adresse des Routers übereinstimmen, die vierte Zahl darf nur einmal im Netzwerk vorkommen. Folgendermaßen finden sie die IP Adressen ihres Heimnetzwerkes heraus:

Einen beliebigen Netzwerkscanner auf ihrem Smartphone installieren, z.B. die App "Fing" > die App "Fing" starten > oben rechts auf "aktualisieren" tippen > nun werden die IP-Adressen aller Geräte innerhalb des Netzwerkes angezeigt (auch die ihres Routers).

Wenn ihr Router z.B. die Adresse 192.168.2.1 hat (Standard bei vielen Speedport Routern der Telekom), nehmen sie an den LOGO´s z.B. folgende Netzwerkeinstellungen vor:

LOGO1: 192.168.2.211 / LOGO2: 192.168.178.212 usw. !!! Hinweis: die jeweiligen Adresse dürfen nur einmal im Netzwerk vorkommen, deswegen sollte die letzte Zahl der Adresse so ausgewählt werden, dass sie außerhalb des DHCP Bereichs des Routers liegt (dies ist der Adressbereich in dem der Router automatisch IP Adressen für andere Netzwerkteilnehmer vergibt) z.B. ein Wert zwischen 200 und 254. Bei jeder LOGO muss unter Subnetzmaske: 255.255.255.000 und unter Gateway die Adresse des Routers eingetragen werden (also bei Speedport z.B. die 192.168.2.1)

!!!! Hinweis wenn das von uns gelieferte LOGO! Steuerungssystem aus sehr vielen LOGO!s besteht, bei denen wir auch eine Kommunikation untereinander programmiert haben, dürfen sie die IP Adressen der einzelnen LOGO!´s nicht ändern, statt dessen müssen sie ihren Router auf folgende IP Adresse einstellen: 192.168.178.1 (Standard bei den meisten Fritz Boxen)

#### **25. Netzwerkeinstellungen in der App**

Im Auslieferungszustand funktioniert die Anlage sofort im Heimnetzwerk einer FritzBox. Bei anderen Routern müssen die Netzwerkeinstellungen der Logo und in der App angepasst werden (Punkt 23/24)

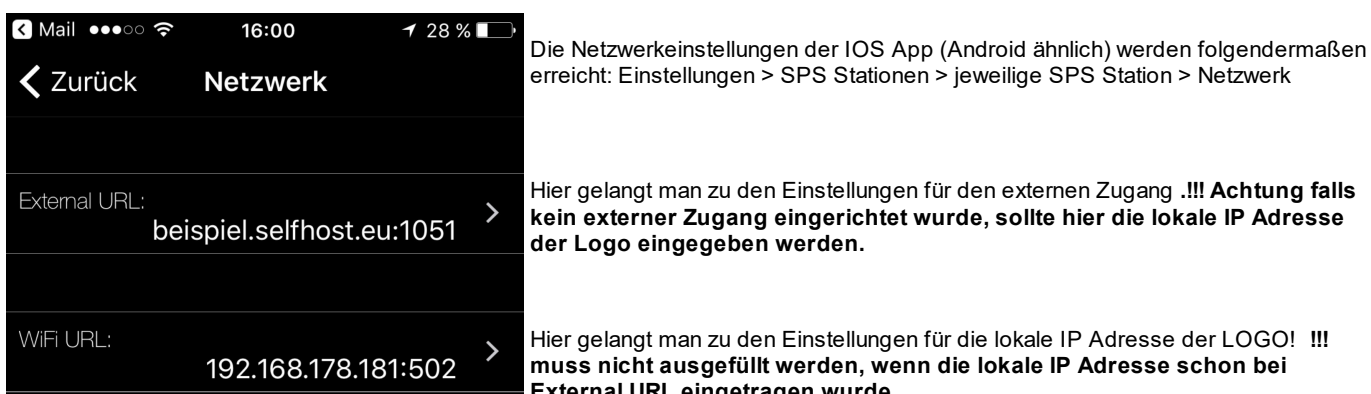

Hier gelangt man zu den Einstellungen für den externen Zugang **.!!! Achtung falls kein externer Zugang eingerichtet wurde, sollte hier die lokale IP Adresse der Logo eingegeben werden.**

Hier gelangt man zu den Einstellungen für die lokale IP Adresse der LOGO! **!!! muss nicht ausgefüllt werden, wenn die lokale IP Adresse schon bei External URL eingetragen wurde.**

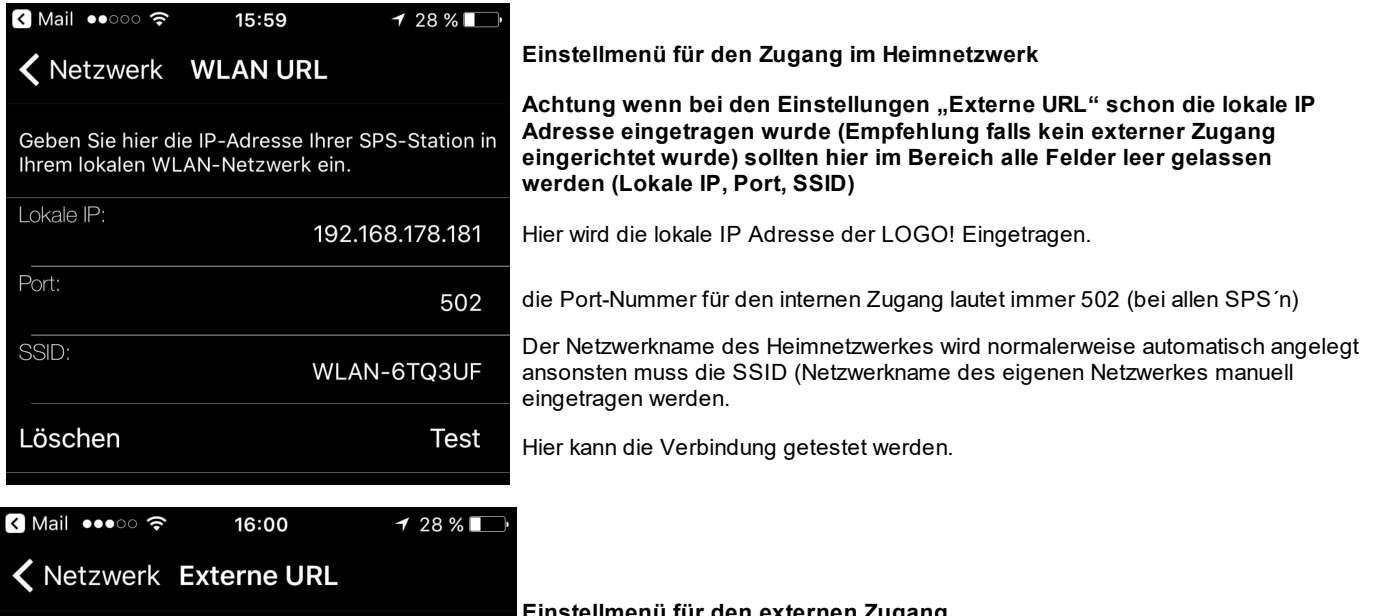

Geben Sie hier eine IP oder (DynDns-) Web-Adresse ein, um sich mit Ihrer SPS Station von einem mobilen Netzwerk aus zu verbinden.

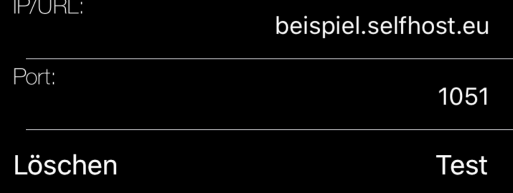

#### **Einstellmenü für den externen Zugang**

Hier kann eine externe Adresse (z.B. dynDNS oder eine MyFritz Adresse) (ohne vorgestelltes http://) und die externe Portnummer eingetragen werden. **!!! Achtung falls kein externer Zugang eingerichtet wurde, sollte anders als in diesem Beispiel abgebildet, hier die lokale IP Adresse der Logo eingegeben werden und es muss die lokale Portnummer der LOGO! Eingetragen werden, diese lautet bei allen LOGO!s 502**

Hier kann die Verbindung getestet werden

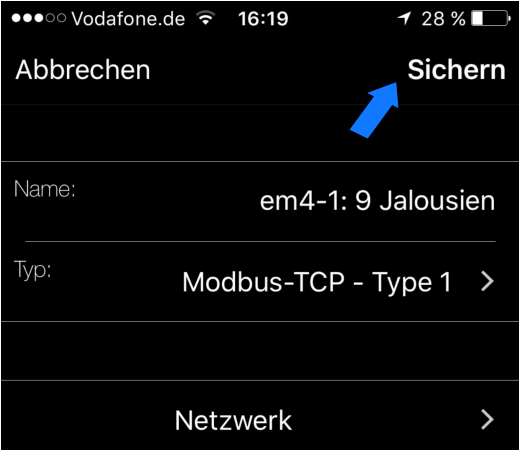

Nachdem die Netzwerkeinstellungen vorgenommen wurden, gelangt man in dieses Menü, hier müssen die Einstellungen noch gesichert werden. (oben rechts auf "Sichern" tippen)

### **26. Einstellungen am Eltako Sensorrelais LRW12D-UC für die Sonnenautomatik**

-LSS = 60 Lux: Helligkeitsschwelle zur Aktivierung der "Sonnenfahrt" (bei eingeschalteter Sonnenauto.) -LSD = 40 Lux Helligkeitsschwelle zur Deaktivierung der "Sonnenfahrt" (bei eingeschalteter Sonnenauto.) -RV = 10 Minuten: Erst wenn die Helligkeit für 10 Minuten ohne Unterbrechung unter der Helligkeitsschwelle LSD liegt, wird die Sonnenautomatik deaktiviert. (Jalousien fahren wieder hoch) -DSR diese Funktion darf nicht aktiviert werden da die Funktionen LSS u. LSD dann nicht mehr funktionieren würden.

### 27. Einstellung "max. Windgeschwindigkeit am Eltako Sensorrelais Typ LRW12D-UC

WSS= z.B. 10 m/s: Achtung!! die genaue Windgeschwindigkeitsschwelle ab der die Jalousien öffnen soll, muss der Bedienungsanleitung der.Jalousie entnommen werden. Die Windautomatik wirkt standardmäßig auf alle Motoren einer Steuerung, fass nur eine bestimmte Anazahl von Motoren bei Wind hoch fahren sollen, geben sie uns bitte Bescheid, wir programmieren das dann entsprechend.

#### **28. Sonstiges:**

Alle Eingänge der SPS-Steuerungen (Taster- und Sensoranschlüsse) und die Klemme "L+" bzw. L1 sollten am gleichen Stromkreis angeschlossen werden.

Die Ausgänge (Jalousieanschlüsse) können auf verschiedene Stromkreise aufgeteilt werden.

### **29. Hinweis zu den Eingängen von 230 Volt LOGOS:**

Falls die Verdrahtung es nicht zulässt, dass alle Eingänge am gleichen Stromkreis bzw. an der gleichen Phase angeschlossen werden können, kann man bestimmte Eingangsbereiche der 230 Volt LOGO!s jeweils an einen anderen Stromkreis bzw. Phase anschließen (innerhalb dieser Bereiche **muss** aber immer der gleiche Stromkreis bzw. die gleiche Phase verwendet werden), diese Eingangsbereiche sind folgendermaßen aufgeteilt:

Bereich 1 LOGO! Grundmodul - Eingänge 1 bis 4 Bereich 2 LOGO! Grundmodul - Eingänge 5 bis 8 Bereich 3 Erweiterungsmodul DM16 – Eingänge 1 bis 4 Bereich 4 Erweiterungsmodul DM16 – Eingänge 5 bis 8 Bereich 5 Erweiterungsmodul DM8 – Eingänge 1 bis 4 usw.

#### **30. Fernzugang einrichten:**

Grundsätzlich ist die Verbindung zwischen den LOGO!´s und der App im internen Netzwerk kein Problem, das ganze System ist im Heimnetzwerk fast sofort einsatzbereit.

Falls die App aber von außerhalb auf die LOGO!´s in ihrem Heimnetzwerk zugreifen soll, müssen an ihrem Router bestimmte Einstellungen vorgenommen werden, es müssen z.B. die Port´s der LOGO!´s nach außen freigegeben werden und falls ihr Internetdienstanbieter keine feste IP Adresse zur Verfügung stellt, muss z.B. ein dynDNS Dienst eingerichtet werden.

In den folgenden Punkten wird die Einrichtung eines Fernzuganges am Beispiel einer FritzBox und eines Speedport Routers erklärt, da sich die Einstellmenüs der Router nach Firmwareupdates oft ändern, dürfen diese Beispiele nur als allgemeine Hilfestellungen angesehen werden, die genauen Einstellungen müssen aus den Anleitungen der jeweiligen Router entnommen werden.

!!!! Hinweis: einige Internetanbieter stellen nur noch so genannte DS-Lite Internetanschlüsse zu Verfügung, somit ist ein Fernzugang auf die LOGO!'s nicht ohne weiteres möglich, sie können ihren Internetanbieter dann darum bitten, ihren Anschluss auf einen sogenannten Dual Stack Anschluss ändern zu lassen. Falls das nicht möglich ist, setzten sie sich bitte mit uns in Verbindung, wir stellen ihnen dann eine kleine Internet-Box zur Verfügung, die einen einfach einzurichtenden Fernzugang trotz eines DS-Lite Anschlusses ermöglicht (es entstehen zusätzliche Kosten) .

#### **31. Einstellungen in FritzBox für Fernzugang**

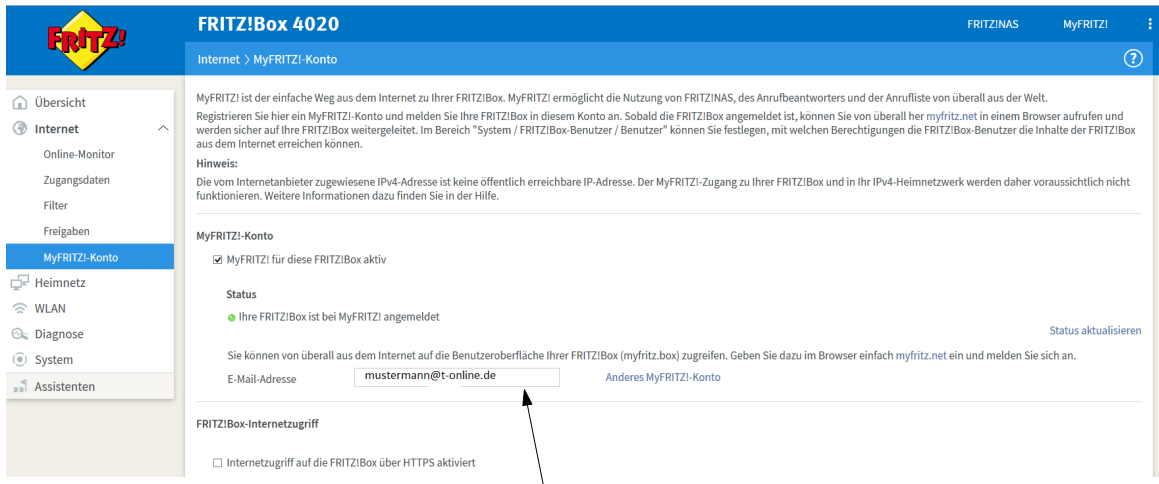

1 Um per Fernzugriff auf die SPS-Steuerungen zugreifen zu können, kann der Dienst "myFritz" genutzt werden. Hier in diesem Bereich kann der Dienst eingerichtet werden.

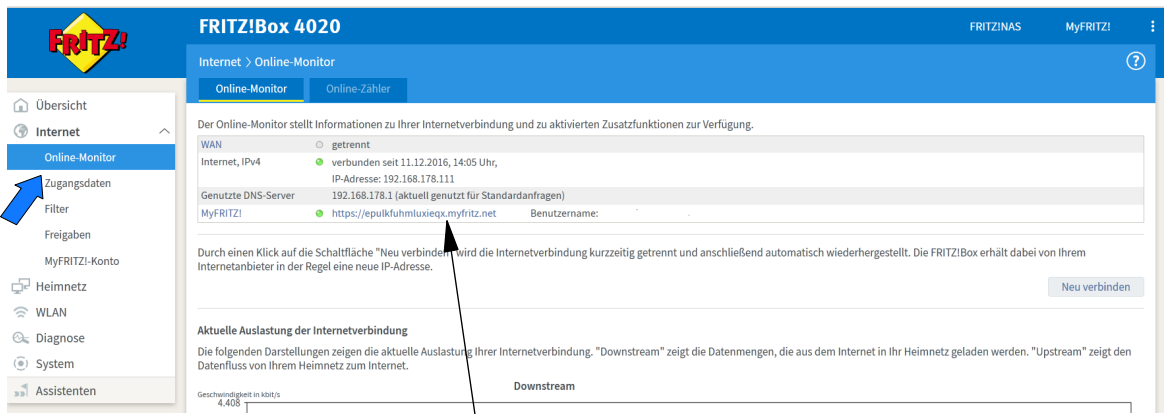

2 Nach einer erfolgreichen Anmeldung bei "myFritz" erscheint hier ein grünes Kontrollsymbol. Außerdem wird die "MyFrtiz-Adresse"<br>2 Desezeist, diese Adresse muss ehne Istro-I/" im Ann Menü. SBS Statien" im Feld IIBI " einse angezeigt, diese Adresse muss ohne "https://" im App-Menü "SPS-Station" im Feld "URL" eingetragen werden.

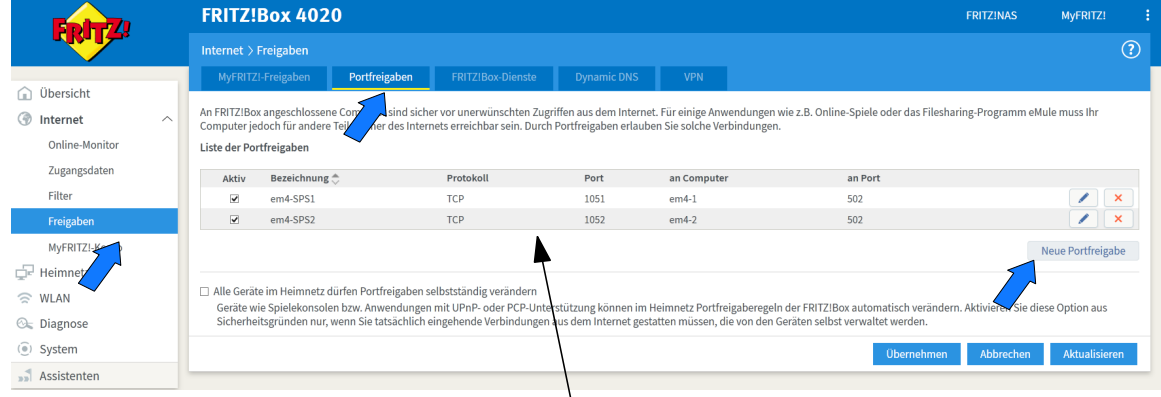

3

Es muss eine Portfreigabe eingerichtet werden, die Vorgehensweise ist je nach Firmware der Fritzbox unterschiedlich. **Folgendes Video beschreibt die uns bekannte aktuellste Vorgehensweise: https://youtu.be/iQ1XyvuqSVU**

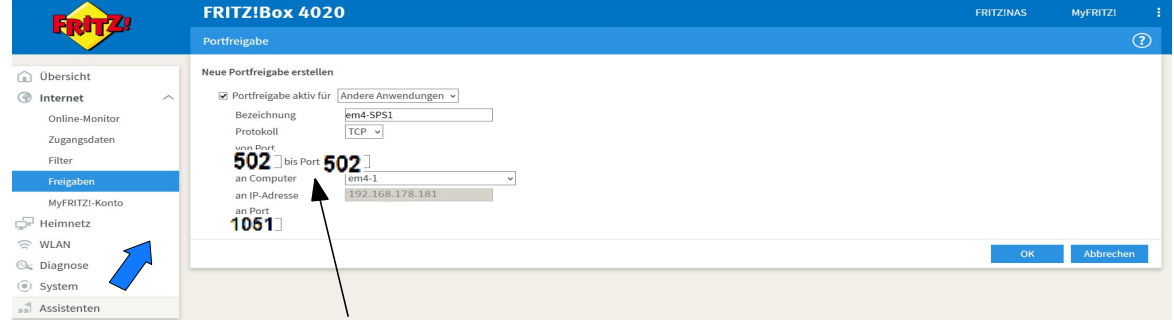

4

Bei "von Port" und "bis Port" wird immer die Port-Nummer 502 eingetragen . Bei "an Port" : für jede SPS wird jeweils ein externer Port vergeben (z.B: SPS1 Port 1051 / SPS2 Port 1052 usw.)

#### **32. dynDNS Fern- Zugang und Einstellungen eines Speedport Routers**

(wird für FritzBox nicht benötigt)

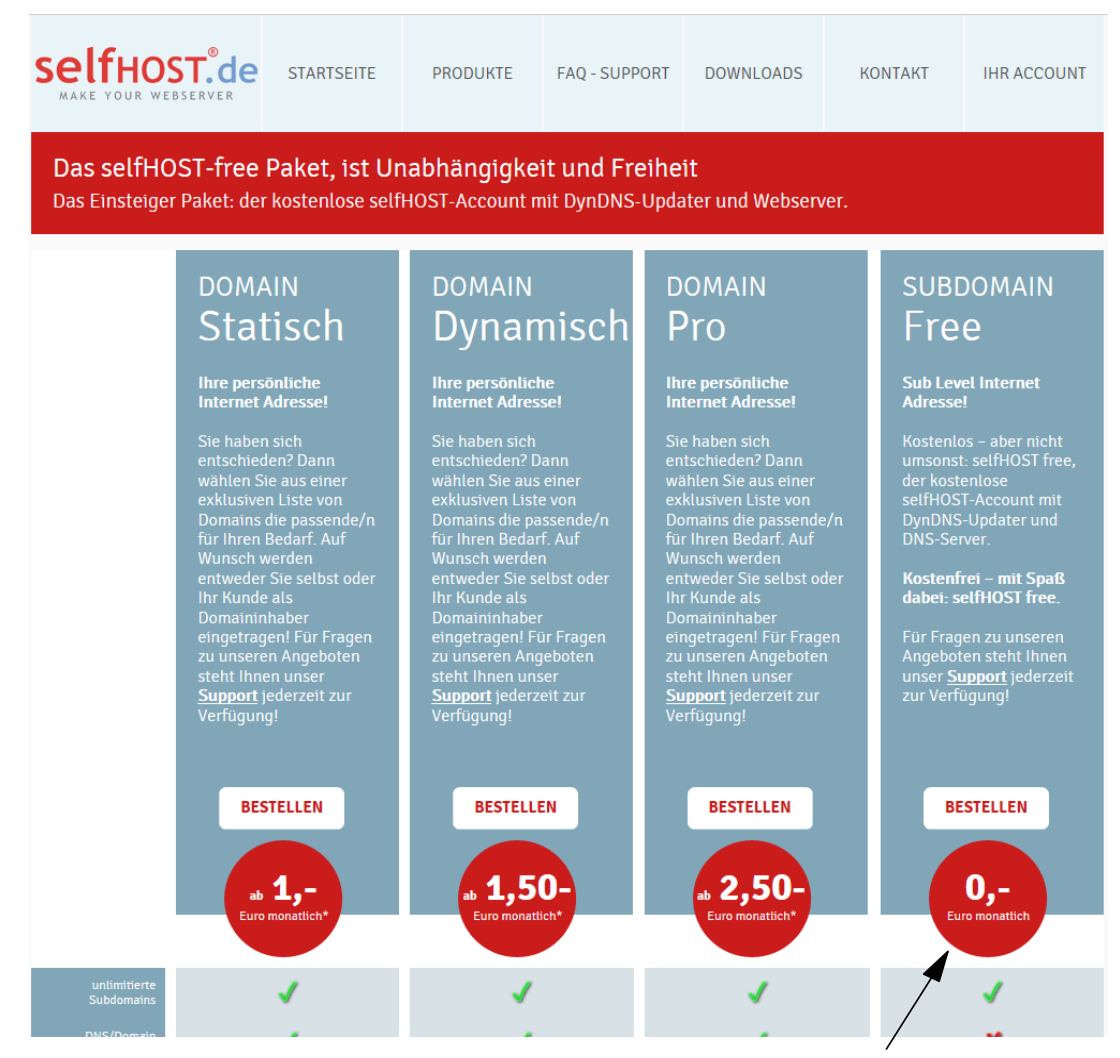

Für den Fernzugriff auf einen Speedport-Router wird ein dynDNS Account benötigt, wir empfehlen diesen Tarif von selfhost.de

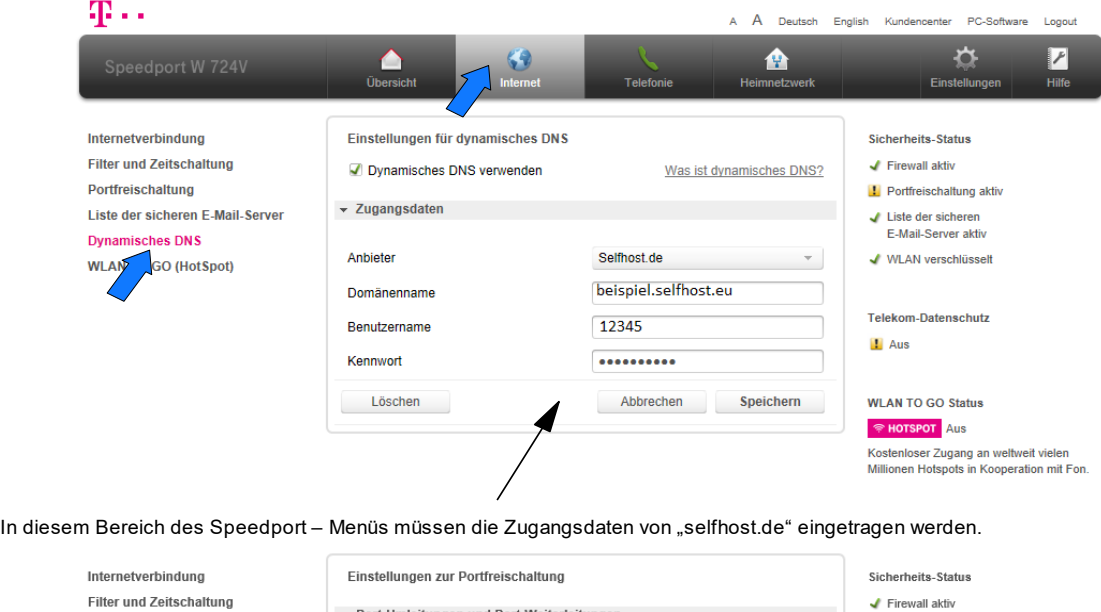

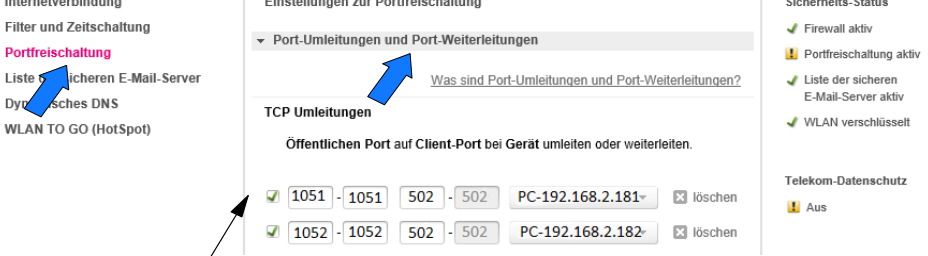

Damit ein Fernzugriff möglich ist, muss in in diesem Bereich für jede SPS eine Port-Umleitung eingetragen werden. Jede SPS erhält einen eigenen "Eingangsport" während der "Zielport" immer die 502 ist.